### **Description English**

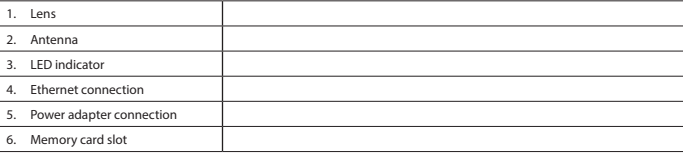

# **Pairing the Wi-Fi camera**

- Open the app "Smart Home Security".
- Tap the  $\bigstar$  icon.

• Connect the camera to the router using the Ethernet cable. • Connect the camera to the wall socket using the power adapter. The LED indicator comes on. Note: Do not start the pairing process until LED indicator is on.

• Select "Camera" to pair the camera to the gateway. The app will search for the camera and enter the camera ID. Note: If the app cannot find the camera, check whether the camera is switched on and the Ethernet

**To verify the setup:** Tap the icon of the camera on the status page in the app to see live view.

### cable is connected to the Wi-Fi router. You can also enter the camera ID and the camera password manually. The camera ID is located on the camera. The default password is "123456". • Enter the device name ("Device Name") and the location ("Location").

• Tap "Save" to complete the pairing process. The camera is shown on the status page in the app. **For wireless connection:**

#### • Add the Wi-Fi router to the app: - Tap "Status".

- Tap the  $\overline{a}$  icon.
- Tap the  $\bigcirc$  icon.
- Tap the <sup>ද</sup>ැ
- Enter the camera password to access the advanced settings ("Advanced Settings"). Select "WiFi"
- select the Wi-Fi router and enter the router password.<br>Select the Wi-Fi router and enter the router password.
- The camera will reboot. The LED indicator comes on. anect the Ethernet cable from the camera and the route

- To reduce risk of electric shock, this product should only be opened by an authorized technician when service is required.
- Disconnect the product from the mains and other equipment if a problem should occur.
- Read the manual carefully before use. Keep the manual for future reference. Only use the device for its intended purposes. Do not use the device for other purposes than described in the manual.
- Do not use the device if any part is damaged or defective. If the device is damaged or defective, replace the device immediat **Cleaning and maintenance**

### **Technical data**

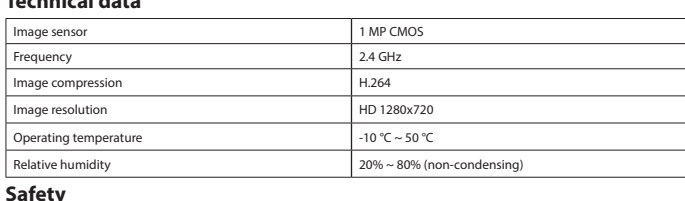

### $CaUTION$ **EXAMPLE CONDENSIGNER**

### **Warning!**

• Lees voor gebruik de handleiding aandachtig door. Bewaar de handleiding voor latere raadpleging. Gebruik het apparaat uitsluitend voor de beoogde doeleinden. Gebruik het apparaat niet voor<br>andere doeleinden dan beschreven in de handleiding.<br>Gebruik het apparaat niet als een onderdeel beschadigd of defect is. Vervang e

- Do not use cleaning solvents or abrasives.
- Do not clean the inside of the device.
- Do not attempt to repair the device. If the device does not operate correctly, replace it with a new device.

### • Clean the outside of the device using a soft, damp cloth.

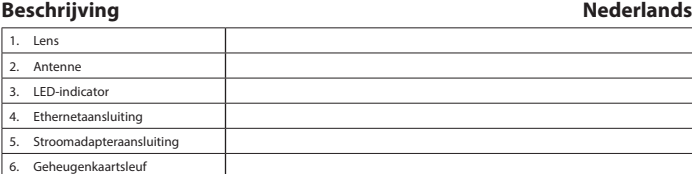

### **De Wi-Fi-camera koppelen**

• Sluit de camera aan op de Wi-Fi-router met behulp van de Ethernet-kabel. • Sluit de camera aan op het stopcontact met behulp van de stroomadapter. De LED-indicator gaat

- erbinden Sie die Kamera mit dem Ethernet-Kabel mit dem Router
- Verbinden Sie die Kamera mit dem Netzadapter mit der Wandsteckdose. Die LED-Anzeige leuchtet auf. Hinweis: Beginnen Sie den Kopplungsvorgang erst, wenn die LED-Anzeige an ist.

branden. Opmerking: Start niet met koppelen totdat de LED-indicator brandt.

• Open de "Smart Home Security"-app.

Tik op het  $\bigstar$ -pictogram.

• Selecteer "Camera" om de camera met de gateway te koppelen. De app zoekt naar de camera en voert de camera-ID in.

### Opmerking: Indien de app de camera niet kan vinden, controleer dan of de camera is ingeschakeld en de Ethernet-kabel is aangesloten op de Wi-Fi-router. U kunt de camera-ID en het wachtwoord van de camera

ook handmatig invoeren. De camera-ID bevindt zich op de camera. Het standaard wachtwoord is "123456". • Voer de apparaatnaam ("Device Name") en de locatie ("Location") in. • Tik op "Save" om het koppelen te voltooien. De camera wordt getoond op de statuspagina in de app.

### **Voor draadloze verbinding:**

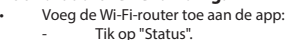

- Tik op "Status".
- Tik op het کا -pictogram.
- Tik op het **D**-pictogram.
- Tik op het  $\mathfrak{B}_\mathsf{-pictogram.}$
- Voer het wachtwoord van de camera in voor toegang tot de geavanceerde instellinger
- ("Advanced Settings"). Selecteer "WiFi".
- Selecteer de WiFi-router en voer het wachtwoord van de router in. De camera zal herstarten. De LED-indicator gaat branden.
- Koppel de Ethernet-kabel los van de camera en de router.

### **De configuratie verifiëren:**

- en Sie keine Lösungs- oder Scheuermittel
- Reinigen Sie das Gerät nicht von innen. • Versuchen Sie nicht, das Gerät zu reparieren. Falls das Gerät nicht einwandfrei arbeitet, tauschen
- Sie es gegen ein neues aus.

• Tik op het pictogram van de camera op de statuspagina in de app voor live-weergave.

### **Technische gegevens**

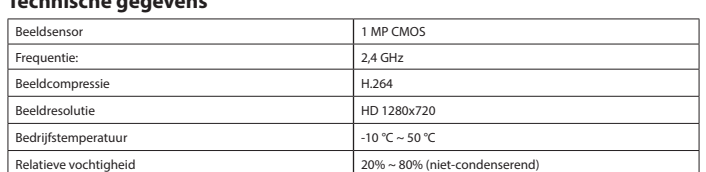

Conecte la cámara al router utilizando el cable Ethernet • Conecte la cámara a la toma de pared utilizando el adaptador de alimentación. El indicador LED

# **A** CAUTION

# • Dit product mag voor onderhoud alleen worden geopend door een erkend technicus om het risico op elektrische schokken te verkleinen. • Koppel het product los van het stopcontact en van andere apparatuur als er zich problemen voordoen.

• Agregue el router Wi-Fi a la aplicación: Toque "Status Toque el icono Toque el icono <sup>6</sup> Toque el icono <sup>ද</sup>ශී.

> ("Advanced Settings"). Seleccione "WiFi".

ensor de imagen and a sensor de imagen and a sensor de imagen and a sensor de imagen and a sensor de image of  $\sim$ encia 2,4 GHz ompresión de imagen de imagen de la compresión de imagen de la compresión de imagen de la compresión de la com Resolución de imagen en el establecer en el establecer en el establecer en el establecer en el establecer en el establecer en el establecer en el establecer en el establecer en el establecer en el establecer en el establec peratura de funcionamiento  $10^{\circ}$ C ~ 50 °C Humedad relativa and anti-series and analysis of  $\frac{1}{20\%} \sim 80\%$  (sin condensation)

Seleccione el router Wi-Fi e introduzca la contraseña del router. La cámara se reiniciará. El indicador LED se enciende. - Desconecte el cable Ethernet de la cámara y el router.

defect apparaat onmiddellijk.

### **Reiniging en onderhoud**

- **Waarschuwing!**
- Gebruik geen reinigingsmiddelen of schuurmiddelen. Reinig niet de binnenzijde van het apparaat. • Probeer het apparaat niet te repareren. Indien het apparaat niet juist werkt, vervang het dan door
- een nieuw apparaat.
- Reinig de buitenzijde van het apparaat met een zachte, vochtige doek. •

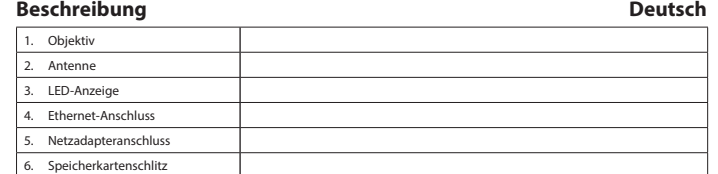

### **Koppeln der Wi-Fi-Kamera**

• Connectez la caméra à la prise murale avec l'adaptateur d'alimentation. L'indicateur LED s'allume. arque : Ne lancez pas le processus d'appariement avant que l'indicateur LED ne s'allume

### • Öffnen Sie die App "Smart Home Security".

- Tippen Sie auf das Symbol  $\blacktriangledown$ .
- Wählen Sie "Camera", um die Kamera mit dem Gateway zu koppeln. Die App sucht nun nach der Kamera; geben Sie die Kamera-ID ein.
- Hinweis: Falls die App die Kamera nicht finden kann, prüfen Sie, ob die Kamera eingeschaltet und das<br>Ethernet-Kabel mit dem Wi-Fi-Router verbunden ist. Sie können die Kamera-ID und das Kamera-Passwort auch manuell eingeben. Die Kamera-ID steht auf der Kamera. Das voreingestellte Passwort lautet "123456". • Geben Sie den Gerätenamen ("Device Name") und den Ort ("Location") ein.
- Tippen Sie auf "Save", um den Kopplungsvorgang abzuschließen. Die Kamera erscheint auf der seite in der App.

de l'app. **Pour une connexion sans fil :** • Ajoutez le routeur Wi-Fi à l'app : - Touchez "Status". Touchez l'icône Touchez l'icône Touchez l'icône <sup>ද</sup>ශී.

# **Für eine drahtlose Verbindung:** • Fügen Sie den Wi-Fi-Router der App hinzu:

- 
- Tippen Sie auf "Status". - Tippen Sie auf das Symbol.
- Tippen Sie auf das  $\bullet$  Symbol.
- Tippen Sie auf das  $\otimes$  Symbol.
- Geben Sie das Kamerapasswort ein, um die erweiterten Einstellungen ("Advanced Settings") aufzurufen. - Wählen Sie "WiFi".
- Wählen Sie den Wi-Fi-Router und geben Sie das Router-Passwort ein.
- Die Kamera startet neu. Die LED-Anzeige leuchtet auf. Trennen Sie das Ethernet-Kabel von der Kamera und dem Router.

Lisez attentivement le manuel avant usage. Conservez le manuel pour toute référence ultérieure • Utilisez l'appareil uniquement pour son usage prévu. N'utilisez pas l'appareil à d'autres fins que

### **Um die Einrichtung zu überprüfen:**

• Tippen Sie auf das Kamerasymbol auf der Statusseite in der App, um die Live-Ansicht zu sehen.

#### **Technische Daten**

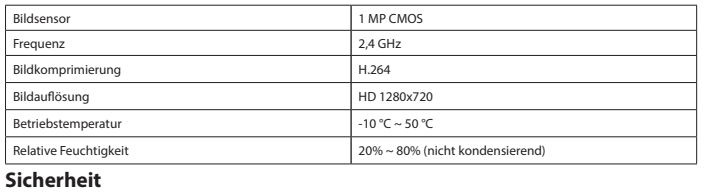

# A CAUTION

• Aprire l'app "Smart Home Security". Toccare l'icona  $\pm$ .

ella pagina di stato dell'app.

• Aggiungere il router Wi-Fi all'app: - Toccare "Status". Toccare l'icona  $\blacksquare$ Toccare l'icona Toccare l'icona දිරි.

- Um die Gefahr eines elektrischen Schlags zu verringern, sollte dieses Produkt bei erforderlichen cearbeiten ausschließlich von einem autorisierten Techniker geöffnet werden. • Bei Problemen trennen Sie das Gerät bitte von der Spannungsversorgung und von anderen Geräten.
- Lesen Sie die Bedienungsanleitung vor dem Gebrauch genau durch. Bitte bewahren Sie die
- 
- Bedienungsanleitung zur späteren Bezugnahme auf. Verwenden Sie das Gerät nur bestimmungsgemäß. Verwenden Sie das Gerät nur für den in dieser Bedienungsanleitung beschriebenen Zweck.
- Verwenden Sie das Gerät nicht, falls ein Teil beschädigt oder defekt ist. Ist das Gerät beschädigt oder defekt, erneuern Sie es unverzüglich. **Reinigung und Pflege**

("Advanced Settings"). Selezionare "WiFi"

enza de la componente de la componente de la componente de la componente de la componente de la componente de pressione delle immagini anno 1982 anno 1982. Risoluzione immagine e alla controllatione della controllatione della Risoluzione di HD 1280x720 atura di funzionamento della accessione di altre di altre di altre di altre di altre di altre di altre di altr dità relativa **20% - 80%** (senza condensa

# **Warnung!**

• Utilizzare il dispositivo solo per gli scopi previsti. Non utilizzare il dispositivo per scopi diversi da quelli descritti nel manuale. • Non utilizzare il dispositivo se presenta parti difettose. Se il dispositivo è danneggiato o difettoso, sostituirlo immediata

• Reinigen Sie das Äußere des Geräts mit einem weichen feuchten Tuch.

### **Descripción Español**

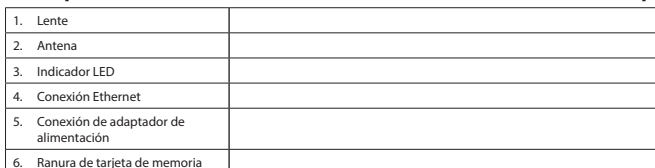

### **Emparejamiento de la cámara Wi-Fi**

se enciende.

Foque el icono  $\blacklozenge$  .

Nota: No inicie el proceso de emparejamiento hasta que el indicador LED esté encendido.

• Abra la aplicación "Smart Home Security".

e introducirá la ID de cámara.

• Seleccione "Camera" para emparejar la cámara con la pasarela. La aplicación buscará la cámara

Nota: Si la aplicación no puede encontrar la cámara, compruebe si la cámara se ha encendido y si el cable Ethernet está conectado al router Wi-Fi. También puede introducir la ID de la cámara y la contraseña de la cámara manualmente. La ID de la cámara se encuentra en la cámara. La contraseña por defecto es "123456". • Introduzca el nombre del dispositivo ("Device Name") y la ubicación ("Location").

Selecione "WiFi". - Selecione o router Wi-Fi e introduza a palavra-passe do router.

• Toque "Save" para finalizar el proceso de emparejamiento. La cámara se muestra en la página de

oressão de ima Resolução da imager neratura de fun idade relativa **Segurança**

> • Quando necessitar de reparação e para reduzir o risco de choque elétrico, este produto deve apenas ser aberto por um técnico autorizado

estado de la aplicación. **Para conexión inalámbrica:** • Utilize o dispositivo apenas para a finalidade a que se destina. Não utilize o dispositivo para outras finalidades além das descritas no manual. Não utilize o dispositivo caso tenha alguma peça danificada ou com defeito. Se o dispositivo estive danificado ou tenha defeito, substitua imediatamente o dispositivo.

- Introduzca la contraseña de la cámara para acceder a la configuración avanzada

.<br>• Toque el icono de la cámara en la página de estado de la aplicación para ver una imagen en directo.

**Para verificar la configuración:**

**Datos técnicos**

Tryk på ikonet  $\blacklozenge$ . • Vælg "Camera" for at parre kameraet med gateway'en. App'en søger efter kameraet og indlæser

**Seguridad**

• Para reducir el peligro de descarga eléctrica, este producto sólo debería abrirlo un técnico autorizado cuando necesite reparación. • Desconecte el producto de la toma de corriente y de los otros equipos si ocurriera algún problema. Lea el manual detenidamente antes del uso. Conserve el manual en caso de futura nece • Utilice el dispositivo únicamente para su uso previsto. No utilice el dispositivo con una finalidad

> Tryk på ikonet  $\mathfrak{B}$ . Indtast kameraets sikkerhedskode for at få adgang til de avancerede indstillinger ("Advanced Settings").

distinta a la descrita en el manual.

• For at nedsætte risikoen for elektrisk stød, må dette produkt kun åbnes af en autoriseret tekniker, ervice er nødvendig.

• No utilice el dispositivo si alguna pieza ha sufrido daños o tiene un defecto. Si el dispositivo ha

**Limpieza y mantenimiento**

**CAUTION** 

**¡Advertencia!**

• No utilice disolventes de limpieza ni productos abrasivos.

- **Advarsel!**
- Brug ikke opløsningsmidler eller slibende rengøringsmidler.<br>• Rengør ikke apparatet indvendigt.<br>• Forsøg aldrig at reparere apparatet. Hvis apparatet ikke fungerer korrekt, skal det udskiftes

• No limpie el interior del dispositivo. • No intente reparar el dispositivo. Si el dispositivo no funciona correctamente, sustitúyalo por uno nuevo.

• Limpie el exterior del dispositivo con un paño suave humedecido.

**Description Français**

1. Objectif . Antenne 3. Indicateur DEL 1. Connexion Ethernet Connexion d'adaptate d'alimentation 6. Logement de carte mémoire **Appariement de caméra Wi-Fi**

sufrido daños o tiene un defecto, sustitúvalo inmediatament

• Connectez la caméra au routeur avec le câble Ethernet.

• Ouvrez l'app "Smart Home Security".

Sélectionnez "WiFi".

Fréquence 2,4 GHz Compression d'image de la compression d'image de la compression de la compression de la compression de la compr Production d'image HD 1280x720 Température de fonctionnement de algebra de la -10 °C ~ 50 °C

• Sélectionnez "Camera" pour l'appariement de la caméra à la passerelle. L'app recherche la caméra et saisit l'ID de caméra. Remarque : Si l'app ne trouve pas la caméra, vérifiez si la caméra est allumée et si le câble Ethernet est connecté au routeur Wi-Fi. Vous pouvez aussi saisir l'ID de caméra et son mot de passe manuellement. L'ID de caméra se trouve sur la caméra. Le mot de passe par défaut est "123456".

• Saisissez le nom de l'appareil ("Device Name") et l'emplacement ("Location").

• Touchez "Save" pour terminer le processus d'appariement. La caméra s'affiche sur la page de statut

LED-indikator 4. Ethernet-anslutning 5. Strömadapteranslutning

- Saisissez le mot de passe de la caméra et accédez aux réglages avancés ("Advanced Settings").

1 MP CMOS

 $20% \approx 80%$  (sans

- Sélectionnez le routeur Wi-Fi et saisissez son mot de passe. La caméra redémarre. L'indicateur LED s'allume. - Déconnectez le câble Ethernet de la caméra et du routeur.

**Vérification de la configuration :**

• Touchez l'icône de caméra sur la page de statut dans l'app pour un affichage du direct.

- Peka på -ikonen. Peka på **@**-ikonen.

**Caractéristiques techniques**

**Sécurité**

Touchez l'icône +.

Frekvens 2,4 GHz Bildkompression **H.264** Bildupplösning HD 1280x720

Relativ luftfuktighet 20% ~ 80% (icke-kondenserande)

• Pour réduire le risque de choc électrique, ce produit doit être ouvert uniquement par un technicien

qualifié si une réparation s'impose. • Débranchez l'appareil et les autres équipements du secteur s'il y a un problème.

celles décrites dans le manuel.

• N'utilisez pas l'appareil si une pièce quelconque est endommagée ou défectueuse. Si l'appareil

est endommagé ou défectueux, remplacez-le immédiatement.

**Nettoyage et entretien Avertissement !**

**CAUTION** 

• N'utilisez pas de solvants ni de produits abrasifs.

• Avaa "Smart Home Security" -sovellus. Napauta + -kuvaketta.

• Ne nettoyez pas l'intérieur de l'appareil. • Ne tentez pas de réparer l'appareil. Si l'appareil fonctionne mal, remplacez-le par un neuf.

• Nettoyez l'extérieur de l'appareil avec un chiffon doux et humide.

**Descrizione Italiano**

tilasivulla. **Langatonta yhteyttä varten:** Lisää Wi-Fi-reititin sovellu - Napauta "Status". Napauta ■ -kuvaketta. Napauta **·** kuvaketta. Napauta <sup>23</sup> - kuvaketta

1. Obiettivo 2. Antenna 3. Indicatore LED 4. Connessione Ethernet 5. Connessione dell'adattatore di alimentazione 6. Slot della scheda di memoria

**Accoppiamento della videocamera Wi-Fi**

• Collegare la videocamera alla presa a parete usando l'adattatore di alimentazione. L'indicatore LED

si accende.

Nota: Non avviare il processo di accoppiamento finché l'indicatore a LED è acceso.

Collegare la videocamera al router u

• Lue käyttöopas huolella ennen käyttöä. Säilytä käyttöopas tulevaa käyttöä varten. Käytä laitetta vain sille tarkoitettuun käyttötarkoitukseen. Älä käytä laitetta muuhun kuin kä

vaihda laite välittömäst **Puhdistus ja huolto**

• Selezionare "Camera" per accoppiare la videocamera al gateway. L'app cerca la videocamera e immette l'ID della videocamera stessa. Nota: Se l'app non è in grado di rilevare la videocamera, controllare se è accesa e se il cavo Ethernet è collegato al router Wi-Fi. È inoltre possibile immettere manualmente l'ID del dispositivo e la password della<br>videocamera. L'ID della videocamera si trova sulla videocamera. La password pre-impostata è "123456". • Immettere il nome del dispositivo ("Device Name") e la posizione ("Location").

• Toccare "Save" per completare il processo di accoppiamento. La videocamera viene visualizzata

**Per connessioni wireless:**

- Immettere la password della videocamera per accedere alle impostazioni avanzate

1 MP CMOS

ra nella pagina di stato nell'app per vedere le immagini dal vivo.

- Selezionare il router Wi-Fi e immettere la password del router. La videocamera viene riavviata. L'indicatore LED si accende. - Scollegare il cavo Ethernet dalla videocamera e dal router.

**Per verificare la configurazione:**

**Dati tecnici**

**Sicurezza**

• Per ridurre il rischio di scosse elettriche, il presente prodotto deve essere aperto solo da un tecnico autorizzato, nel caso sia necessario ripararlo. • Scollegare il prodotto dall'alimentazione e da altri apparecchi se dovesse esserci un problema.

• Leggere il manuale con attenzione prima dell'uso. Conservare il manuale per riferimenti futuri.

### **Pulizia e manutenzione**

**Attenzione!**

• Non utilizzare solventi detergenti o abrasivi.

# • Non pulire l'interno del dispositivo. • Non cercare di riparare il dispositivo. Se il dispositivo non funziona correttamente, sostituirlo con uno nuovo.

• Pulire l'esterno del dispositivo con un panno morbido e umido.

**Descrição Português** 1. Objectiva 2. Antena 3. Indicador LED 4. Ligação Ethernet

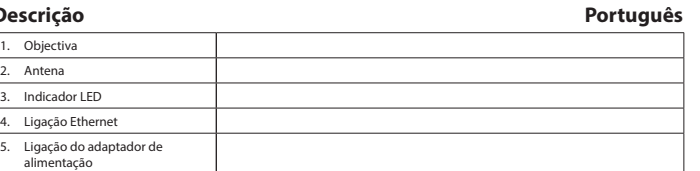

6. Ranhura para cartão de memória

**Emparelhar a câmara Wi-Fi**

• Ligue a câmara ao router utilizando o cabo Ethernet. • Ligue a câmara à tomada de parede utilizando o adaptador de alimentação. O indicador LED acende-se. Nota: Não inicie o processo de emparelhamento enquanto o indicador LED não se acender. • Abra a aplicação "Smart Home Security".

### Toque no ícone  $\bigstar$ .

• Selecione "Camera" para emparelhar a câmara com o gateway. A aplicação irá procurar a câmara e introduzir a ID da câmara. Nota: Se a aplicação não localizar a câmara, verifique se a câmara está ligada e o cabo Ethernet está ligado

ao router Wi-Fi. Pode também introduzir manualmente a ID e palavra-passe da câmara. A ID da câmara está localizada na câmara. A palavra-passe predefinida é "123456". • Introduza o nome do dispositivo ("Device Name") e o local ("Location"). • Toque em "Save" para concluir o processo de emparelhamento. A câmara é apresentada na página

de estado da aplicação. **Para ligação sem fios:** • Adicione o router Wi-Fi à aplicação:

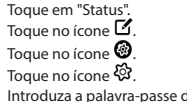

Toque

Toque

**Dados técnic** Sensor de imagem

- Introduza a palavra-passe da câmara para aceder às definições avançadas ("Advanced Settings").

A câmara irá reiniciar-se. O indicador LED acende-se. - Desligue o cabo Ethernet da câmara e do router.

# **Para verificar a configuração:**

 $m$ ara na página de estado para vista dinâmica.

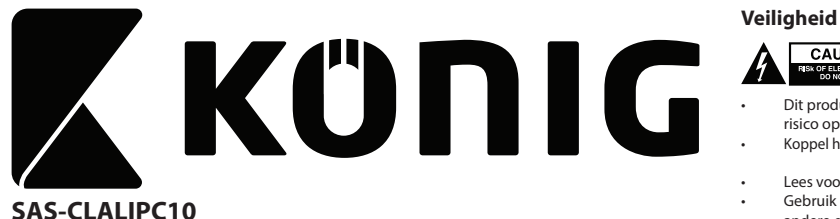

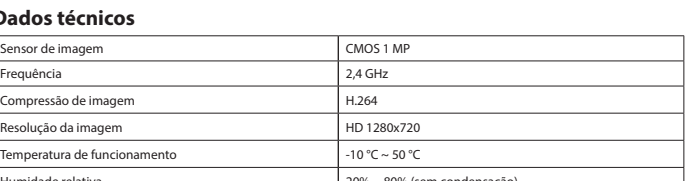

# **A EXUTION**

• Desligue o produto da tomada de alimentação e outro equipamento se ocorrer um problema. • Leia atentamente o manual de instruções antes de utilizar. Guarde o manual para consulta futura.

### **Limpeza e manutenção**

**Aviso!**

. Linse 2. Antenne 3. LED-indikator 4. Ethernet-forbind

Slot til huko

• Não utilize solventes de limpeza ou produtos abrasivos.

• Não limpe o interior do dispositivo. • Não tente reparar o dispositivo. Se o dispositivo não funcionar corretamente, substitua-o por um dispositivo novo.

• Limpe o exterior do dispositivo utilizando um pano húmido macio.

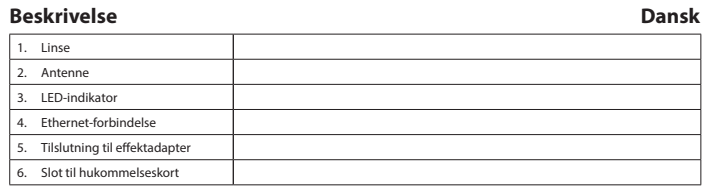

**Parring af WiFi-kamera** • Tilslut kameraet til routeren med det medfølgende ethernetkabel.

• Tilslut kameraet til vægstikket med den medfølgende strømadapter. LED-indikatoren tænder. Bemærk: Start ikke parringsknappen før LED-indikatoren er tændt.

• Åbn app'en "Smart Home Security".

kameraets id. Bemærk: Hvis app'en ikke kan finde kameraet skal det kontrolleres, om kameraet er tændt og eth tilsluttet WiFi-routeren. Du kan også indtaste kameraets id og sikkerhedskode manuelt. Kameraets id er

placeret på kameraet. Standard adgangskode er "123456". • Indtast enhedens navn ("Device Name") og stedet ("Location"). • Tryk på "Save" for at bekræfte parringsprocessen. Kameraet vises på statussiden i app'en.

**For trådløs forbindelse:** • Tilføj WiFi-routeren til app'en:

Tryk på "Statu Tryk på ikonet  $\mathbf{z}$ .

Tryk på ikonet  $\mathbf{\mathbb{G}}$ 

- Vælg "WiFi".

- Vælg WiFi-routeren, og indtast routerens adgangskode. Kameratet genstarter. LED-indikatoren tænder.

- Afbryd ethernetkablet fra kamera og router.

# **Kontroller indstillingen:**

• Tryk på kameraikonet på statussiden i app'en for at se livevisning.

**Tekniske data**

Billedopløsning

Relativ fugtighed

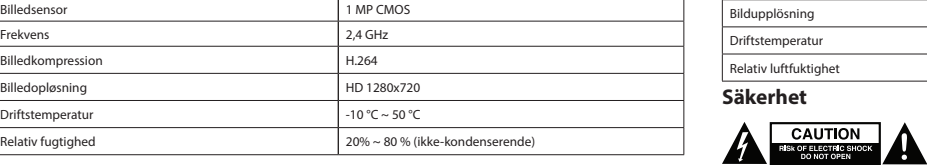

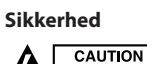

# **CAUTION**

• Tag produktet ud af stikkontakten og andet udstyr, hvis der opstår et problem.

- Læs vejledningen omhyggeligt inden apparatet tages i brug. Gem vejledningen til fremtidig brug. • Brug kun apparatet til de tilsigtede formål. Brug ikke apparatet til andre formål end dem, som er
- beskrevet i vejledningen. Brug ikke apparatet, hvis det har beskadigede eller defekte dele. Hvis apparatet er beskadiget

### eller defekt, skal det omgående udskiftes. **Rengøring og vedligeholdelse**

### • Rengør apparatet udvendigt med en blød, fugtig klud.

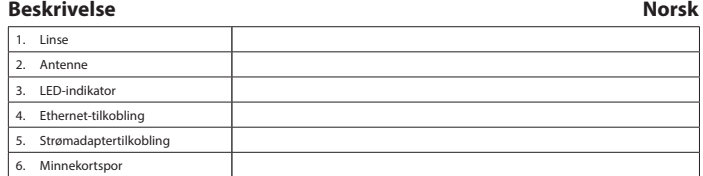

**Sammenkobling av Wi-Fi-kamera** • Koble kameraet til ruteren med nettverkskabelen.

• Koble kameraet til stikkontakten med strømadapteret. LED-indikatoren lyser.

- Merk: Ikke start sammenkoblingen før LED-indikatoren lyser. • Åpne applikasjonen "Smart Home Security".
- Trykk på  $\bigstar$ -ikonet.
- Velg "Camera" for å koble kameraet til gatewayen. Applikasjonen vil søke etter kameraet og legge

inn kamera-ID. Merk: Hvis applikasjonen ikke finner kameraet, sjekk at kameraet er slått på og at nettverkskabelen er koblet til ruteren. Du kan også legge inn i kamera-ID og passord manuelt. Kamera-ID finnes på kameraet. Standardpassordet er "123456".

• Skriv inn enhetsnavnet ("Device Name") og plassering ("Location"). • Klikk på "Save" for å fullføre sammenkoblingen. Kameraet vises på statussiden i applikasjonen.

- **For tilkobling til trådløst nett:**
- Legg til Wi-Fi-ruteren i applkias - Klikk "Status".
- Klikk  $\mathbb Z$ -ikonet.
- Klikk  $\bm{\circ}$ -ikonet
- Klikk -ikonet.
- Angi passordet for kameraet for å få tilgang til avanserte innstillinger ("Advanced Settings"). - Velg "WiFi".
- Velg WiFi-ruter og legg inn passordet til ruteren.
- Kameraet vil starte på nytt. LED-indikatoren lyse fra kameraet og ruteren
- **Bekrefte oppsettet:**

### Klikk på ikonet for kameraet på statussiden i applikasjonen for å se sanntidsbild

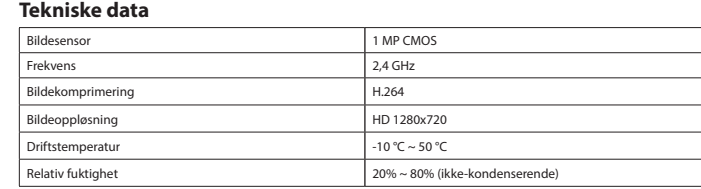

# **A** CAUTION

**Sikkerhet**

• For å redusere faren for strømstøt, skal dette produktet bare åpnes av en autorisert tekniker når

- vedlikehold er nødvendig. Koble produktet fra strømmen og annet utstyr dersom et problem oppstår.
- Les bruksanvisningen nøye før bruk. Oppbevar bruksanvisningen for fremtidig bruk.
- Bruk bare enheten for det tiltenkte formålet. Ikke bruk enheten til andre formål enn det som er beskrevet i bruksanvisningen. • Ikke bruk enheten hvis noen del er skadet eller defekt. Enheten må erstattes umiddelbart hvis den er skadet eller defekt.

# **Rengjøring og vedlikehold**

### **Advarsel!**

### Ikke bruk rensemidler eller skuremidler

• Ikke rengjør innsiden av enheten. • Ikke prøv å reparere enheten. Hvis enheten ikke fungerer som den skal, erstatt den med en ny enhet.

### • Rengjør utsiden av enheten med en myk, fuktig klut. **Beskrivning Svenska**

1. Lins 2. Antenn

6. Minneskortsplats **Para Wi-Fi-kameran**

- 
- Anslut kameran till Wi-Fi-routern via Ethernet-kabeln. Anslut kameran till vägguttaget via strömadaptern. LED-indikatorn tänds. Obs: Starta inte parningsprocessen tills LED-indikatorn är tänd.
- Öppna appen "Smart Home Security".
- Peka på  $\blacksquare$ -ikonen. • Välj "Camera" för att para kameran med gatewayen. Appen kommer att söka efter kameran och
- mata in kamerans ID.

Obs: Om appen inte kan hitta kameran, kontrollera om kameran är påslagen och att Ethernet-kabeln är ansluten till Wi-Fi-routern. Du kan också mata in kamerans ID och lösenord manuellt. Kamerans ID finns på kameran. Förinställt lösenord är "123456". • Mata in enhetsnamnet ("Device Name") och plats ("Location").

• Peka på "Save" för att slutföra parningsprocessen. Kameran visas på appens statussida.

# **För trådlös anslutning:**

• Lägg till Wi-FI-routern i appen: - Peka på "Status".

Peka på  $\otimes$ -ikonen.

- Ange kameralösenordet för att få tillgång till avancerade inställningar ("Advanced Settings").

1 MP CMOS

 $-10 °C \sim 50 °C$ 

- Välj "WiFi".

- Välj Wi-Fi-routern och ange routerlösenordet. Kameran startas om. LED-indikatorn tänds. - Koppla ur Ethernet-kabeln från kameran och routern.

**För att verifiera installationen:**

• Peka på kameraikonen på appens statussida för att se live-vyn.

**Tekniska data**

**Säkerhet**

• För att minska risken för elektriska stötar bör denna produkt endast öppnas av behörig tekniker

när service behövs.

• Dra ut nätkabeln från vägguttaget och koppla ur all annan utrustning om något problem skulle uppstå. • Läs bruksanvisningen noga innan användning. Behåll bruksanvisningen för att kunna använda den igen. • Använd endast enheten för dess avsedda syfte. Använd inte enheten till andra ändamål än dem

som beskrivs i denna bruksanvisning.

ska den bytas ut omedelbar

• Använd inte enheten om någon del är skadad eller felaktig. Om enheten är skadad eller felaktig

**Rengöring och underhåll**

**Varning!**

• Använd inga rengöringsmedel som innehåller lösningsmedel eller slipmedel. • Rengör inte enhetens insida. • Försök inte att reparera enheten. Byt ut enheten mot en ny om den inte fungerar som den ska.

• Rengör enhetens utsida med en mjuk fuktad trasa.

**Kuvaus Suomi**

1. Objektiivi 2. Antenni LED-merkkival 4. Ethernet-yhteys 5. Verkkolaitteen liitäntä 6. Muistikorttipaikka

**Wi-Fi-kamera laiteparin muodostus**

• Liitä kamera reitittimeen Ethernet-kaapelilla. • Liitä kamera seinäpistorasiaan verkkolaitteella. LED-merkkivalo syttyy. Huomaa: Älä aloita parinmuodostusprosessia, ennen kuin LED-merkkivalo palaa.

• Muodosta kameran ja yhdyskäytävän laitepari valitsemalla "Camera". Sovellus etsii kameran ja antaa

kameralle tunnuksen.

Huomaa: Jos sovellus ei havaitse kameraa, tarkista, että kamera on päällä ja että Ethernet kaapeli on liitetty Wi-Fi-reitittimeen. Voit myös antaa manuaalisesti kameratunnuksen ja kameran salasanan. Kameratunnus

sijaitsee kamerassa. Oletussalasana on "123456". • Anna laitenimi ("Device Name") ja sijainti ("Location").

• Suorita laiteparin muodostus loppuun napauttamalla "Save"-painiketta. Kamera näkyy sovelluksen

- Anna kameran salasana siirtyäksesi lisäasetuksiin ("Advanced Settings").

.<br>vaketta sovelluksen tilasivulla live-näkymän katsor

**HD 1280x720** 

Sähköiskun riskin pienentämiseksi, ainoastaan valtuutettu huoltohenkilö saa avata tämän laitte

- Valitse "WiFi".

- Valitse Wi-Fi-reititin ja anna reitittimen salasana. Kamera käynnistyy uudelleen. LED-merkkivalo syttyy. - Irrota Ethernet-kaapeli kamerasta ja reitittimestä.

Kuva-anturi 1 MP CMOS Taajuus 2,4 GHz Kuvatiivistys **H.264** 

 $t$ ölämpötila  $\vert$  -10 °C ~ 50 °C Suhteellinen kosteus 20 % ~ 80 % (ei tiivist

**Asennuksen varmistus:**

**Tekniset tiedot**

**Turvallisuus**

huoltoa varten.

**A CAUTION** 

• Jos ongelmia ilmenee, irrota laite verkkovirrasta ja muista laitteista.

kuvattuun tarkoitukseen.

• Älä käytä laitetta, jos jokin sen osa on vioittunut tai viallinen. Jos laite on vioittunut tai viallinen,

**Varoitus!**

• Älä käytä liuottimia tai hankausaineita. • Älä puhdista laitteen sisäpuolta.

• Älä yritä korjata laitetta. Jos laite ei toimi asianmukaisesti, vaihda se uuteen.

• Puhdista laite ulkopuolelta pehmeällä, kostealla liinalla.

**Περιγραφή Ελληνικά**

.<br>Συνδέστε την κάμερα στο ρούτερ χρησιμοποιώντας το καλώδιο Ethernet.<br>Συνδέστε την κάμερα στην πρίζα στον τοίχο χρησιμοποιώντας τον προσαρμογέα ισχύος. Η ένδειξη

1. Φακός Κεραία 3. Ένδειξη LED 4. Σύνδεση Ethernet 5. Σύνδεση προσαρμογέα <mark>ι</mark> 6. Υποδοχή κάρτας μνήμης **Ζεύξη της κάμερας Wi-Fi**

• Συνδέστε την κάμερα στην πρίζα στον τοίχο χρησιμοποιώντας τον προσαρμογέα ισχύος. Η ένδειξη

LED ανάβει.

• Πατήστε στο εικονίδιο  $\blacktriangledown$ .

Σημείωση: Μην εκκινήσετε τη διαδικασία ζεύξης, έως ότου η ένδειξη LED ανάψει. • Ανοίξτε την εφαρμογή "Smart Home Security".

• Επιλέξτε "Camera" για τη σύζευξη της κάμερας με την πύλη. Η εφαρμογή θα αναζητήσει την κάμερα και θα καταχωρίσει το αναγνωριστικό κάμερας. Σημείωση: Εάν η εφαρμογή δεν βρίσκει την κάμερα, ελέγξτε εάν η κάμερα είναι ενεργοποιημένη και το καλώδιο Ethernet είναι συνδεδεμένο με το ρούτερ Wi-Fi. Μπορείτε επίσης να καταχωρίσετε το αναγνωριστικό και τον κωδικό πρόσβασης της κάμερας χειροκίνητα. Το αναγνωριστικό κάμερας βρίσκεται επάνω στην κάμερα. Ο προεπιλεγμένος κωδικός πρόσβασης είναι "123456". • Καταχωρίστε το όνομα συσκευής ("Device Name") και την τοποθεσία ("Location"). • Πατήστε στο "Save" για να ολοκληρώσετε τη διαδικασία ζεύξης. Η κάμερα προβάλλεται στη σελίδα

κατάστασης στην εφαρμογή. **Για ασύρματη σύνδεση:**

• Προσθέστε το ρούτερ Wi-Fi στην εφαρμογή: - Πατήστε στο "Status". Πατήστε στο εικονίδιο  $\mathcal{I}$ . - Πατήστε στο εικονίδιο <sup>6</sup> - Πατήστε στο εικονίδιο .

- Καταχωρίστε τον κωδικό πρόσβασης της κάμερας για πρόσβαση στις προηγμένες ρυθμίσεις

1 MP CMOS

 $-10 °C \sim 50 °C$ 

("Advanced Settings"). - Επιλέξτε το "WiFi".

- Επιλέξτε το ρούτερ Wi-Fi και καταχωρίστε τον κωδικό πρόσβασης του ρούτερ.

Η κάμερα θα επανεκκινηθεί. Η ένδειξη LED ανάβει. - Αποσυνδέστε το καλώδιο Ethernet από την κάμερα και το ρούτερ.

**Για να επαληθεύσετε τη ρύθμιση:**

• Πατήστε στο εικονίδιο της κάμερας στη σελίδα κατάστασης στην εφαρμογή για να δείτε την προβολή

σε πραγματικό χρόνο. **Τεχνικά χαρακτηριστικά**

**A EXAUTION** 

Συχνότητα 2,4 GHz Συμπίεση εικόνας H.264 Ανάλυση εικόνας HD 1280x720

 $\Sigma$ χετική υγρασία 20% - 80% (χωρίς συμπεί

**Ασφάλεια**

• Για να μειώσετε τον κίνδυνο ηλεκτροπληξίας, το προϊόν αυτό θα πρέπει να ανοιχθεί μόνο από εξουσιοδοτημένο τεχνικό όταν απαιτείται συντήρηση (σέρβις). • Αποσυνδέστε το προϊόν από την πρίζα και άλλο εξοπλισμό αν παρουσιαστεί πρόβλημα.

• Διαβάστε το εγχειρίδιο προσεκτικά πριν από τη χρήση. Φυλάξτε το εγχειρίδιο για μελλοντική αναφορά. • Χρησιμοποιείτε τη συσκευή μόνο για τους προοριζόμενους σκοπούς. Μη χρησιμοποιείτε τη συσκευή για διαφορετικούς σκοπούς από τους περιγραφόμενους στο εγχειρίδιο. • Μη χρησιμοποιείτε τη συσκευή, εάν οποιοδήποτε τμήμα της έχει ζημιά ή ελάττωμα. Εάν η συσκευή

έχει ζημιά ή ελάττωμα, αντικαταστήστε την αμέσως.

**Καθαρισμός και συντήρηση**

**Προειδοποίηση!**

• Μην χρησιμοποιείτε διαλύτες ή λειαντικά. • Μην καθαρίσετε το εσωτερικό της συσκευής.

• Μην επιχειρήσετε να επισκευάσετε τη συσκευή. Εάν η συσκευή δεν λειτουργεί σωστά, αντικαταστήστε

την με μια νέα.

• Καθαρίζετε το εξωτερικό της συσκευής χρησιμοποιώντας ένα μαλακό, νωπό πανί.

## **Wi-Fi camera**

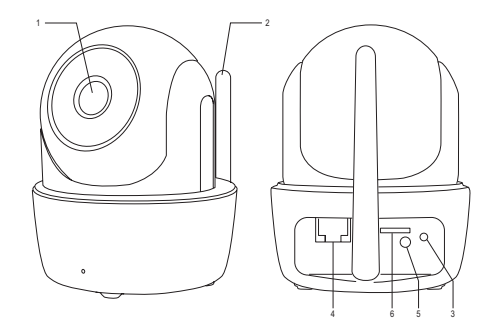

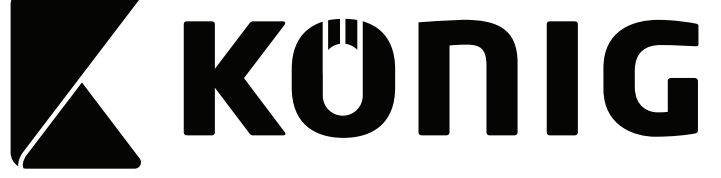

### **Opis Polski** 1. Obiektyw . Antena 3. Wskaźnik LED Połączenie Ethern 5. Podłączenie zasilacza

### 6. Gniazdo karty pamięci **Parowanie kamery Wi-Fi**

• Podłącz kamerę do routera za pomocą kabla Ethernet.

• Podłącz kamerę do gniazdka ściennego za pomocą zasilacza. Włącza się wskaźnik LED. Uwaga: Nie rozpoczynaj procesu parowania, dopóki wskaźnik LED nie włączy się.

• Uruchom aplikację "Smart Home Security".

Dotknij ikone  $\bm{+}$ .

kamery ręcznie. Identyfikator kamery znajduje się na kamerze. Domyślne hasło to "123456".<br>• Wprowadź nazwę urządzenia ("Device Name") i lokalizację ("Location"). • Dotknij opcję "Save", aby zakończyć proces parowania. Kamera jest widoczna na stronie statusu

### w aplikac

# **W celu połączenia bezprzewodowego:**<br>• Dodaj router Wi-Fi do aplikacji:

• Wybierz opcję "Camera", aby sparować kamerę do bramy. Aplikacja wyszuka kamerę i wprowadzi identyfikator kamery. Uwaga: Jeśli aplikacja nie będzie mogła znaleźć kamery, należy sprawdzić, czy kamera jest włączona i czy

# kabel Ethernet jest podłączony do routera Wi-Fi. Można również wprowadzić identyfikator kamery i hasło

- Dotknij opcję "Status".
- Dotknij ikonę . Dotknij ikonę  $\bullet$ .
- Dotknij ikonę . - Wprowadź hasło kamery, aby uzyskać dostęp do ustawień zaawansowanych
- ("Advanced Settings").
- Wybierz opcję "WiFi
- Wybierz router Wi-Fi i wprowadź hasło routera. Kamera uruchomi się ponownie. Włącza się wskaźnik LED.
- Odłącz kabel Ethernet od kamery i routera.

### **Aby sprawdzić konfigurację:**

• Dotknij ikonę kamery na stronie statusu w aplikacji, aby zobaczyć podgląd na żywo.

### **Dane techniczne**

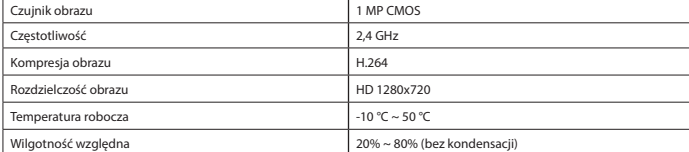

**Bezpieczeństwo**

# **A**

- Přidejte Wi-Fi router do aplikace Poklepejte na "Status Poklepejte na ikonu Poklepejte na ikonu  $\mathbf{\mathfrak{C}}$
- Poklepejte na ikonu . - Pro přístup k pokročilému nastavení zadejte heslo kamery ("Advanced Settings"). Zvolte "WiFi".
- Zvolte Wi-Fi router a zadejte heslo routeru amera se restartuje. LED ukazatel se rozsvítí
- Odpojte ethernetový kabel od kamery a routeru.
- W celu zmniejszenia ryzyka porażenia prądem elektrycznym, niniejsze urządzenie powinno być otwierane wyłącznie przez osobę z odpowiednimi uprawnieniami, kiedy wymagane jest przeprowadzenie przeglądu. • W przypadku wystąpienia problemu odłączyć urządzenie od sieci i innego sprzętu.
- 
- Przed rozpoczęciem korzystania z urządzenia należy dokładnie przeczytać instrukcję. Zachowaj instrukcję do wykorzystania w przyszłości. • Urządzenie powinno być używane zgodnie ze swoim przeznaczeniem. Nie należy używać urządzenia
- w celach innych niż określono w instrukcji.
- Nie wolno korzystać z urządzenia, jeśli jakakolwiek część jest uszkodzona lub wadliwa. Jeśli urządzenie jest uszkodzone lub wadliwe, należy niezwłocznie wymienić urządzenie.

### **Czyszczenie i konserwacja**

**Ostrzeżenie!**

- Nie używać do czyszczenia rozpuszczalników ani materiałów ściernych.
- Nie czyścić wewnętrznej strony urządzenia. Nie podejmować prób naprawy urządzenia. Jeśli urządzenie nie działa poprawnie, należy wymienić je na nowe urządzenie.
- Csatlakoztassa a kamerát a fali aljzathoz az Ethernet kábellel. A LED jelzőfény világítani kezd. Megjegyzés: Ne indítsa el a párosítást, amíg a LED jelzőfény világít. • Nyissa meg a "Smart Home Security" alkalmazást.
- $\overline{\text{f}}$ rintse meg a(z)  $\bigstar$  ikont.
- A kamera és az átjáró párosításához válassza a "Camera" lehetőséget. Az alkalmazás megkeresi a kamerát és megadja a kamera azonosítót.
- Megjegyzés: Ha az alkalmazás nem találja a kamerát, akkor ellenőrizze, hogy a kamera be van-e kapcsolva,
- illetve, hogy az Ethernet kábel csatlakozik-e a Wi-Fi útválasztóhoz. A kamera azonosítóját és jelszavát<br>kézzel is beírhatja. A kameraazonosító a kamerán található. Az alapértelmezett jelszó "123456".
- Irja be a készülék nevét ("Device name") és helyét ("Location").<br>• A párosítás befejezéséhez érintse meg a "Save" lehetőséget. A kamera az alkalmazás állapot oldalán

### • Zewnętrzną stronę urządzenia czyścić miękką, wilgotną szmatką.

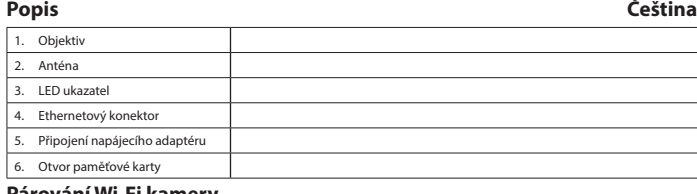

**Párování Wi-Fi kamery** • Připojte kameru k routeru pomocí dodaného Ethernet kabelu. • Připojte kameru do elektrické zásuvky pomocí napájecího adaptéru. LED ukazatel se rozsvítí. Poznámka: Nespouštějte párování, dokud svítí LED ukazatel.

- Spusťte aplikaci "Smart Home Security".
- Poklepejte na ikonu  $\blacktriangledown$ .

• Pro spárování kamery s bránou zvolte "Camera". Aplikace vyhledá kameru a vloží ID kamery. Poznámka: Pokud aplikace nemůže kameru najít, zkontrolujte, zda je kamera zapnutá a ethernetový kabel připojen k Wi-Fi routeru. ID kamery a heslo kamery můžete zadat také ručně. ID kamery je umístěno na kameře. Standardní heslo je "123456".

#### • Zadejte název zařízení ("Device Name") a umístění ("Location") . • K dokončení párování poklepejte na "Save". Kamera se zobrazí v aplikaci na stavové stránce.

**Pro bezdrátové přípojení**

- **CAUTION**
- tése érdekében ezt a terméket kizárólag a márkaszerviz képviselője Az áramütés veszély<br>nyithatja fel.
- Hiba esetén húzza ki a termék csatlakozóját a konnektorból, és kösse le más berendezésekről.
- A használat előtt figyelmesen olvassa el a kézikönyvet. Tegye el a kézikönyvet, hogy szükség esetén
- belenézhessen. Csak rendeltetése szerint használja a készüléket. Ne használja a készüléket a kézikönyvben feltüntetettől eltérő célra.
- Ne használja a készüléket, ha valamely része sérült vagy meghibásodott. A sérült vagy meghibásodott készüléket azonnal javíttassa meg, vagy cseréltesse ki.

### **Ověření nastavení:**

• Chcete-li v aplikaci vidět živý obraz, poklepejte na ikonu kamery na stavové stránce. **Technické údaje**

## $\sqrt{\frac{1}{n}}$  Snímač obrazu

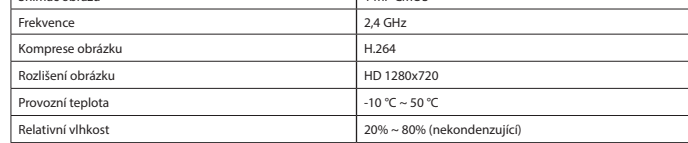

Atingeți pictograma  $\bm{+}$ . • Selectaţi "Camera" pentru a asocia camera cu gateway-ul. Aplicaţia va căuta camera şi va introduce ID-ul camerei. Notă: Dacă aplicaţia nu poate găsi camera, verificaţi dacă aceasta din urmă este pornită şi dacă cablul de

### **Bezpečnost**

**CAUTION** 

**Pentru conexiunea wireless:** • Adăugaţi routerul Wi-Fi la aplicaţie: - Atingeţi "Status". Atingeți pictograma  $\mathbb Z$ . Atingeți pictograma . Atingeți pictograma  $\mathcal{O}$ .

Selectati "WiFi".

- Selectaţi routerul Wi-Fi şi introduceţi parola routerului. Camera se va reporni. Indicatorul cu led se aprinde. Deconectați cablul de rețea de la cameră și de la router

- Abyste snížili riziko úrazu elektrickým proudem, měl by být v případě potřeby tento výrobek ovaným techni • Dojde-li k závadě, odpojte výrobek ze sítě a od jiných zařízení.
- Před použitím si pozorně přečtěte příručku. Příručku uschovejte pro pozdější použití.
- Zařízení používejte pouze k jeho zamýšleným účelům. Nepoužívejte zařízení k jiným účelům, než je popsáno v příručce. • Nepoužívejte zařízení, pokud je jakákoli část poškozená nebo vadná. Pokud je zařízení poškozené nebo vadné, okamžitě jej vyměňte.
- **Čištění a údržba**

Frecvenţă 2,4 GHz mpresia imaginii amin'ny fivondronan-kaominin'i Roman (h. 1964)<br>Ny INSEE dia mampiasa ny kaodim-paositra 60000 metatra. Ny faritr'i North endrinmentaly ny tanàna mandritry ny Rezoluția imaginii alternative de la construction de la HD 1280x720 peratura de funcționare  $10^{\circ}$ C ~ 50 °C

## **Upozornění!**

- Nepoužívejte čisticí rozpouštědla ani abrazivní čisticí prostředky.
- Nečistěte vnitřek zařízení. • Nepokoušejte se zařízení opravovat. Pokud zařízení nepracuje správně, vyměňte jej za nové zařízení.
- Venek zařízení očistěte měkkým, suchým hadříkem.

### **Leírás Magyar**

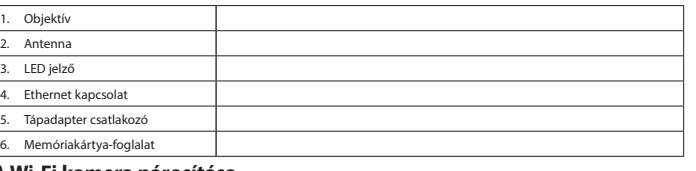

• В целях предотвращения поражения электрическим током следует открывать устройство только для проведения обслуживания и только силами авторизованного персонала. • При возникновении неполадок отключите устройство от сети и другого устройства. • Перед началом работы внимательно прочитайте руководство. Сохраните руководство для будущего использования. • Используйте устройство строго по назначению. Устройство должно использоваться только по прямому назначению в соответствии с руководством по эксплуатации. • «Сортаны», часть самисе с состояние с руссоедственными или неисправными запрещается использовать устройство с поврежденными или неисправными .<br>Мелленно замените поврежленное или неисправное устройство.

## jelenik meg.

- **Vezeték nélküli kapcsolathoz:**
- A Wi-Fi útválasztó hozzáadása az alkalmazáshoz:<br>Fintse meg a "Status" lehetőséget.
- Érintse meg a(z) ikont.
- Érintse meg a(z) ikont.  $E$ frintse meg a(z)  $\otimes$  ikont.
- A speciális beállítások ("Advanced Settings") eléréséhez adja meg a kamera jelszavát.
- 
- Válassza a "WiFi" lehetőséget. Válassza ki a Wi-Fi útválasztót és adja meg az útválasztó jelszavát. A kamera újraindul. A LED jelzőfény világítani kezd.
- Válassza le az Ethernet kábelt a kameráról és az útválasztóról.
- **A beállítás ellenőrzéséhez:** • Élő nézethez érintse meg az alkalmazás állapot oldalán a kamera ikonját.

Lens . Anten 3. LED göstergesi 4. Ethernet bağlantısı Güç adaptörü bağla 6. Bellek kartı yuvası

# **A Wi-Fi kamera párosítása**<br>• Csatlakoztassa a Wi-Fi kamerát az útválasztóhoz az Ethernet kábellel.

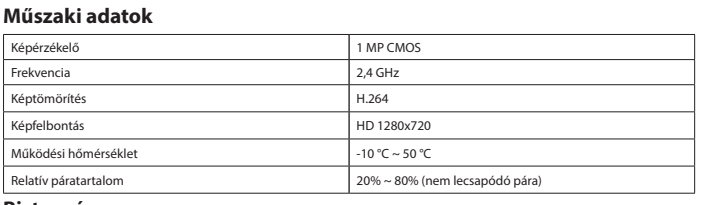

### **Biztonság**

Görüntü sensörü **1 MP CMOS** Frekans 2,4 GHz Görüntü sıkıştırma **H.264** Görüntü çözünürlüğü HD 1280x720 Çalışma sıcaklığı -10 °C ~ 50 °C

### **Tisztítás és karbantartás**

- **Figyelmeztetés!**
- Tisztító- és súrolószerek használatát mellőzze. • Ne tisztítsa a készülék belsejét.
- Ne próbálja megjavítani a készüléket. Ha a készülék nem működik megfelelően, cserélje le egy új készülékre.
- Törölje át a készülék külső felületeit egy puha, nedves törlőkendővel.

# **Descrierea Română**

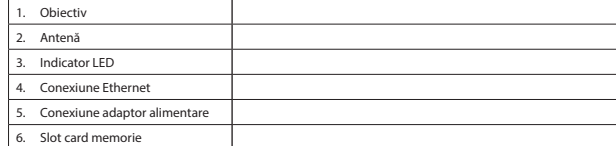

### **Asocierea camerei Wi-Fi**

• Conectaţi camera la router cu ajutorul cablului de reţea. • Conectaţi camera la priza de perete cu ajutorul adaptorului de alimentare. Indicatorul cu led se aprinde. Notă: Nu începeţi procesul de asociere până ce indicatorul cu led nu s-a aprins. • Deschideţi aplicaţia "Smart Home Security".

reţea este conectat la routerul Wi-Fi. Puteţi introduce şi manual ID-ul camerei şi parola acesteia. ID-ul camerei

se află pe cameră. Parola implicită este "123456". • Introduceţi denumirea dispozitivului ("Device Name") şi locaţia ("Location").

• Atingeţi "Save" pentru a finaliza procesul de asociere. Camera apare pe pagina de stare din aplicaţie.

- Introduceţi parola camerei pentru a accesa setările avansate ("Advanced Settings").

MP CMOS

 $20\% \sim 80\%$  (fără co

**Pentru a verifica configurarea:**

**Specificaţii tehnice**

**Siguranţă**

• Pentru a se reduce pericolul de electrocutare, acest produs va fi desfăcut numai de către un tehnician

avizat, când este necesară depanarea.

• Deconectaţi produsul de la priza de reţea sau alte echipamente în cazul apariţiei unei probleme. • Citiţi manualul cu atenţie înainte de utilizare. Păstraţi manualul pentru consultări ulterioare. • Utilizaţi dispozitivul numai în scopurile prevăzute. Nu utilizaţi dispozitivul în alte scopuri decât

cele descrise în manual.

**EAUTION** 

• Nu utilizaţi dispozitivul dacă are piese deteriorate sau defecte. Dacă dispozitivul este deteriorat sau defect, înlocuiţi imediat dispozitivul.

**Curăţarea şi întreţinerea**

**Avertisment!**

• Nu folosiţi solvenţi sau agenţi de curăţare abrazivi.

Curătați exteriorul dispozițivul cu o cârpă umedă și moale

• Nu curăţaţi interiorul dispozitivului.

• Nu încercaţi să reparaţi dispozitivul. Dacă dispozitivul nu funcţionează corect, înlocuiţi-l cu unul nou.

erei de pe pagina de stare din aplicație pentru a vedea transmisia în direct.

**Описание Русский**

1. Объектив 2. Антенна

3. Светодиодный индикатор . Ethernet-соеди Подключение адаптера п 6. Слот карты памяти

**Сопряжение камеры Wi-Fi**

 $\overline{ }$  Коснитесь значка  $\overline{ }$ .

• Подключите камеру к розекте при помощи адаптера питания. Загорится светодиодный индикатор. Примечание. Не начинайте сопряжение, пока горит светодиодный индикатор.

• Откройте приложение "Smart Home Security".

 $\kappa$ оснитесь значка  $\mathbb{Z}$ . Коснитесь значка <sup>...</sup> Коснитесь значка <sup>35</sup>2.<br>Для доступа к расшире

• Чтобы подключить камеру к шлюзу, выберите "Camera". Приложение осуществит поиск камеры и введет идентификатор камеры. Примечание. Если приложение не смогло найти камеру, проверьте, включена ли камера и подсоединен ли Ethernet-кабель к Wi-Fi роутеру. Идентификатор и пароль камеры можно ввести вручную. Идентификатор камеры обозначен на камере. Пароль по умолчанию — "123456". • Введите имя ("Device Name") и местоположение ("Location") устройства. • Чтобы завершить сопряжение, выберите "Save". Камера отображается на странице состояния

приложения. **Беспроводное подключение**

•<br>• Подключите камеру к роутеру при помощи Ethernet-кабеля

• Добавьте Wi-Fi роутер в приложение, выполняя указанные далее действия. - Коснитесь "Status".

- Коснитесь "WiFi".

- Выберите Wi-Fi роутер и введите пароль роутера. Камера перезагрузится. Загорится светодиодный индикатор. - Отсоедините Ethernet-кабель от камеры и роутера. **Для проверки установки выполните указанные далее действия**

• Коснитесь значка камеры на странице состояния приложения для отображения текущего вида.

**Технические данные**

Частота 2,4 ГГц

Разрешение изображения **HD 1280 x 720** Рабочая температура  $\vert$  -10 °C  $\sim$  50 °C

**Требования безопасности**

**CAUTION** 

**Очистка и обслуживание Предупреждение!**

• Не производите очистку растворителями или абразивами. • Не выполняйте очистку внутренних поверхностей устройства.

• Не пытайтесь самостоятельно ремонтировать устройство. Неправильно работающее устройство

следует заменить новым.

• Очистите корпус устройства при помощи мягкой влажной ткани.

**Açıklama Türkçe**

**Wi-Fi kamerayı eşleştirme**

 $\bm +$  simgesine dokunun.

• Kamerayı Ethernet kablosunu kullanarak yönlendiriciye bağlayın. • Kamerayı güç adaptörünü kullanarak duvardaki prize bağlayın. LED göstergesi yanar.

Not: LED gösterge yanana kadar eşleştirme düğmesini serbest bırakmayın. • "Smart Home Security" uygulamasını açın.

• Kamerayı geçitle eşleştirmek için "Camera" öğesini seçin. Uygulama kamerayı arayacaktır ve kamera kimliğini girecektir. Not: Uygulama kamerayı bulamazsa, kameranın açık olduğunu ve Ethernet kablosunun Wi-Fi yönlendiriciye bağlı olduğunu kontrol edin. Kamera kimliğini ve kamera şifresini manuel olarak kendiniz de girebilirsiniz.

Kamera kimliği kamerada mevcuttur. Varsayılan şifre ""123456"'dır. • Cihaz adını ("Device Name") ve konumunu ("Location") girin.

• Eşleştirme sürecini tamamlamak için "Save" öğesine dokunun. Kamera uygulamadaki durum sayfasında

gösterilir. **Kablosuz bağlantı için:**

• Wi-Fi yönlendiriciyi uygulamaya ekleyin. - "Status" öğesine dokunun. - simgesine dokunun.  $\bullet$  simgesine dokunun. - simgesine dokunun.

- Gelişmiş ayarlara erişmek için kamera şifresini girin ("Advanced Settings").

- "WiFi" öğesini seçin.

- Wi-Fi yönlendiriciyi seçin ve yönlendirici şifresini girin. Kamera yeniden başlatılır. LED göstergesi yanar. - Kamera ve yönlendiriciden Ethernet kablosunu çıkarın.

**Kurulumu doğrulamak için:**

• Canlı görünümde izlemek için uygulamadaki durum sayfasında kamera simgesine dokunun.

**Teknik bilgiler**

**Güvenlik**

• Elektrik çarpma riskini azaltmak için servis gerekli olduğunda bu ürün sadece yetkili bir teknisyen

tarafından açılmalıdır.

**CAUTION** 

• Bir sorun meydana geldiğinde ürünün elektrikle ve diğer aygıtlarla olan bağlantısını kesin. • Kullanmadan önce kılavuzu dikkatli bir şekilde okuyun. Kılavuzu daha sonra başvurmak için saklayın. • Cihazı sadece tasarlanan amacı için kullanın. Cihazı kılavuzda açıklanan amaçların dışındaki amaçlar

için kullanmayın.

• Herhangi bir parçası hasarlı veya kusurlu ise cihazı kullanmayın. Cihaz hasarlı veya kusurlu ise cihazı

derhal değiştirin. **Temizlik ve bakım**

**Uyarı!**

1 MH, CMOS

 $20% ~ 80%$  (без к

 $H.264$ 

ым настройкам введите пароль камеры ("Advanced Settings").

• Temizlik solventleri veya aşındırıcılar kullanmayın.

• Cihazın içini temizlemeyin. • Cihazı onarmaya çalışmayın. Cihaz doğru şekilde çalışmıyorsa, yeni bir cihazla değiştirin.

 $\frac{1}{2}$ %20 ~ %80 (yoğuşmasız)

• Cihazın dış tarafını yumuşak, nemli bir bezle silin.